# **StorageTek** Expert Performance Reporter

\_\_\_\_\_\_\_\_\_\_\_\_\_\_\_\_\_\_\_\_\_\_\_\_\_\_\_\_\_\_\_\_\_\_\_\_\_\_\_

\_\_\_\_\_\_\_\_\_\_\_\_\_\_\_\_\_\_\_\_\_\_\_\_\_\_\_\_\_\_\_\_\_\_\_\_\_\_\_

ExPR Client User's Guide

Version 6.1

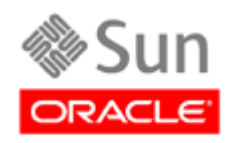

Part Number: 312632201 August 2011 Revision AC

Submit comments about this document to **STP\_FEEDBACK\_US@ORACLE.COM**.

**StorageTek Expert Performance Reporter, ExPR Client User's Guide**

**Part Number 312632201**

**Copyright © 1994, 2011, Oracle and/or its affiliates. All rights reserved.**

**This software and related documentation are provided under a license agreement containing restrictions on use and disclosure and are protected by intellectual property laws. Except as expressly permitted in your license agreement or allowed by law, you may not use, copy, reproduce, translate, broadcast, modify, license, transmit, distribute, exhibit, perform, publish, or display any part, in any form, or by any means. Reverse engineering, disassembly, or decompilation of this software, unless required by law for interoperability, is prohibited.**

**The information contained herein is subject to change without notice and is not warranted to be error-free. If you find any errors, please report them to us in writing.**

**If this is software or related software documentation that is delivered to the U.S. Government or anyone licensing it on behalf of the U.S. Government, the following notice is applicable:**

**U.S. GOVERNMENT RIGHTS Programs, software, databases, and related documentation and technical data delivered to U.S. Government customers are "commercial computer software" or "commercial technical data" pursuant to the applicable Federal Acquisition Regulation and agency-specific supplemental regulations. As such, the use, duplication, disclosure, modification, and adaptation shall be subject to the restrictions and license terms set forth in the applicable Government contract, and, to the extent applicable by the terms of the Government contract, the additional rights set forth in FAR 52.227-19, Commercial Computer Software License (December 2007). Oracle USA, Inc., 500 Oracle Parkway, Redwood City, CA 94065.**

**This software or hardware is developed for general use in a variety of information management applications. It is not developed or intended for use in any inherently dangerous applications, including applications which may create a risk of personal injury. If you use this software or hardware in dangerous applications, then you shall be responsible to take all appropriate fail-safe, backup, redundancy, and other measures to ensure the safe use. Oracle Corporation and its affiliates disclaim any liability for any damages caused by use of this software or hardware in dangerous applications.**

**Oracle is a registered trademark of Oracle Corporation and/or its affiliates. Oracle and Java are registered trademarks of Oracle and/or its affiliates. Other names may be trademarks of their respective owners.**

**AMD, Opteron, the AMD logo, and the AMD Opteron logo are trademarks or registered trademarks of Advanced Micro Devices. Intel and Intel Xeon are trademarks or registered trademarks of Intel Corporation. All SPARC trademarks are used under license and are trademarks or registered trademarks of SPARC International, Inc. UNIX is a registered trademark licensed through X/Open Company, Ltd.**

**This software or hardware and documentation may provide access to or information on content, products, and services from third parties. Oracle Corporation and its affiliates are not responsible for and expressly disclaim all warranties of any kind with respect to third-party content, products, and services. Oracle Corporation and its affiliates will not be responsible for any loss, costs, or damages incurred due to your access to or use of third-party content, products, or services.**

# **Revision History**

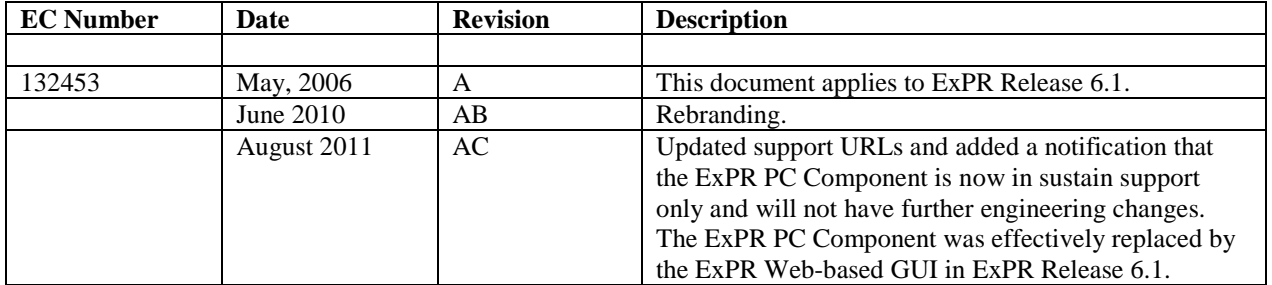

# **Contents**

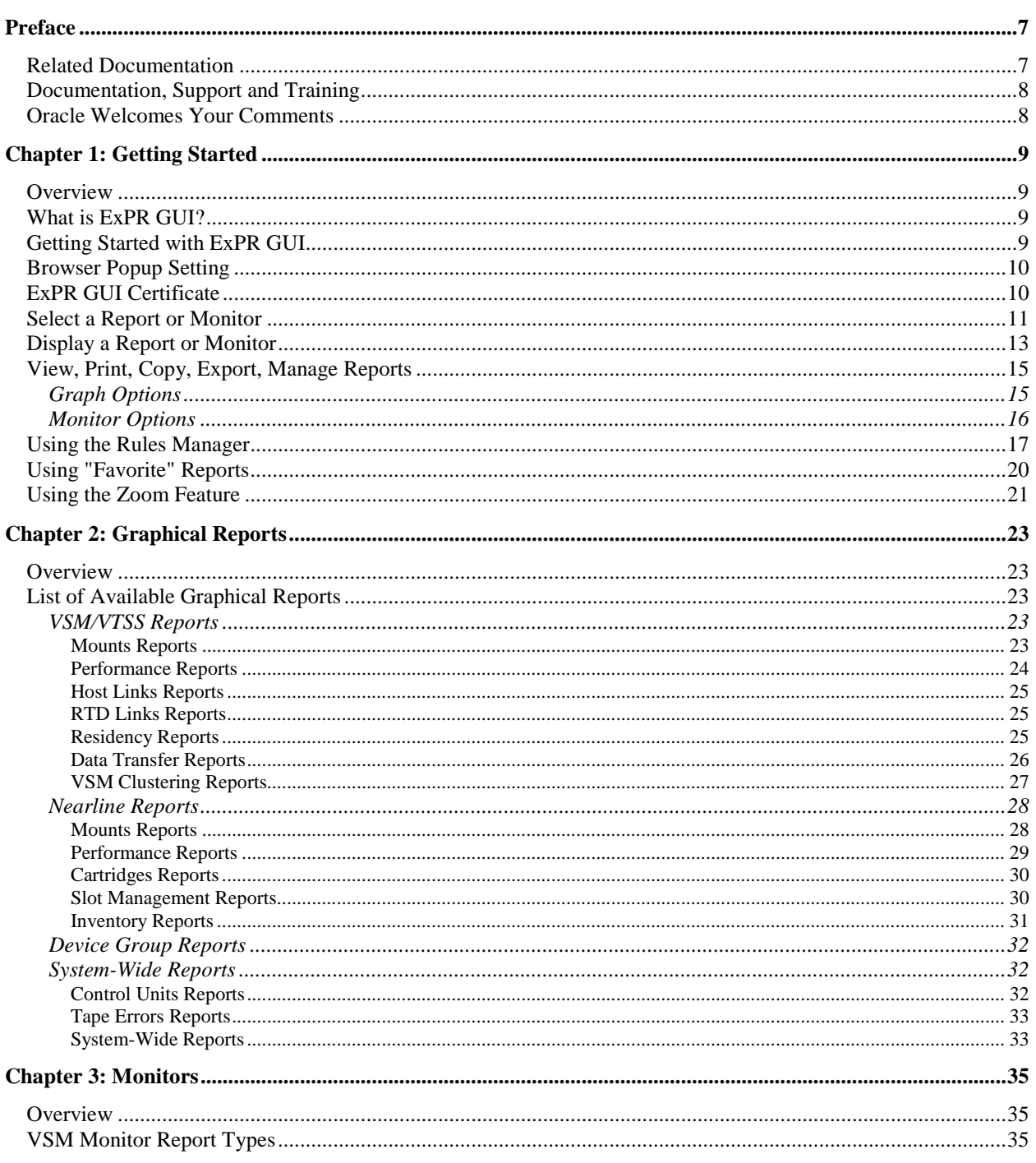

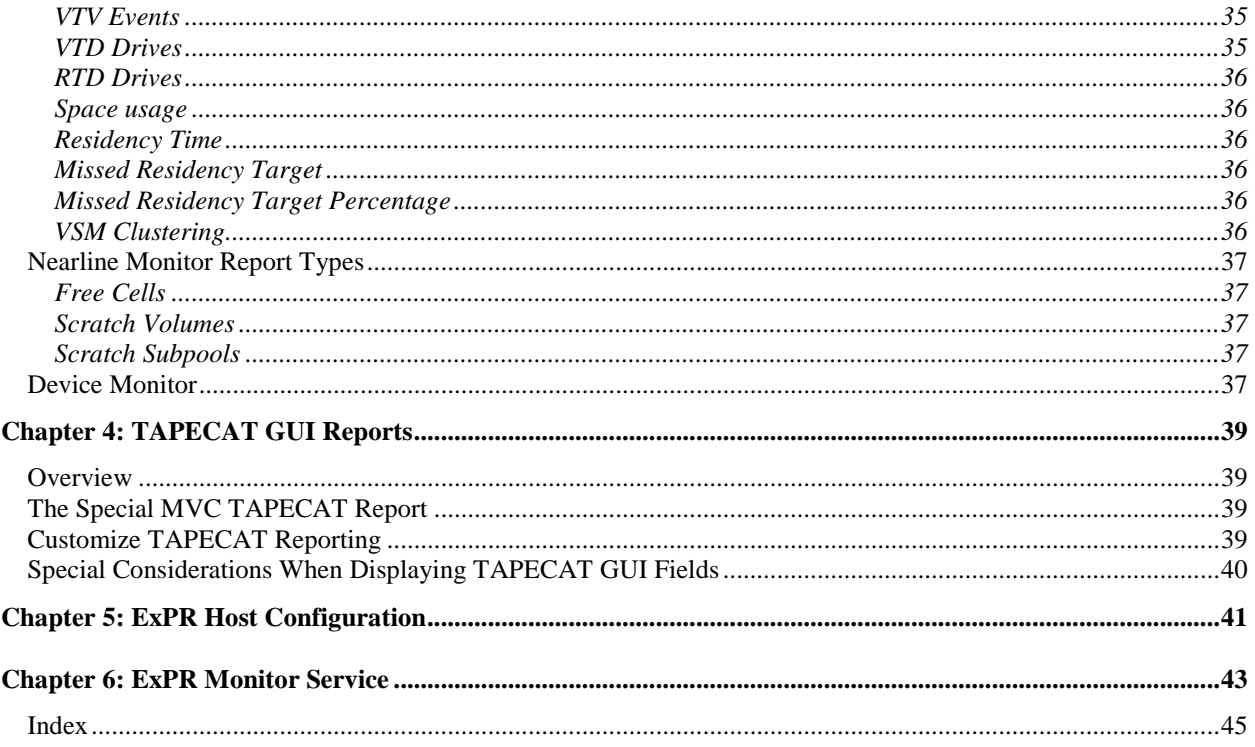

## **Preface**

This book describes how to set up and use Oracle's StorageTek Export Performance Reporter's client reporting applications. This book is intended for storage administrators and others who will use the ExPR GUI to display ExPR real-time monitors and to construct historical graphical reports to track system performance over time and analyze trends.

## **Related Documentation**

The following list contains the names and order numbers of publications that provide additional information about ExPR*.*

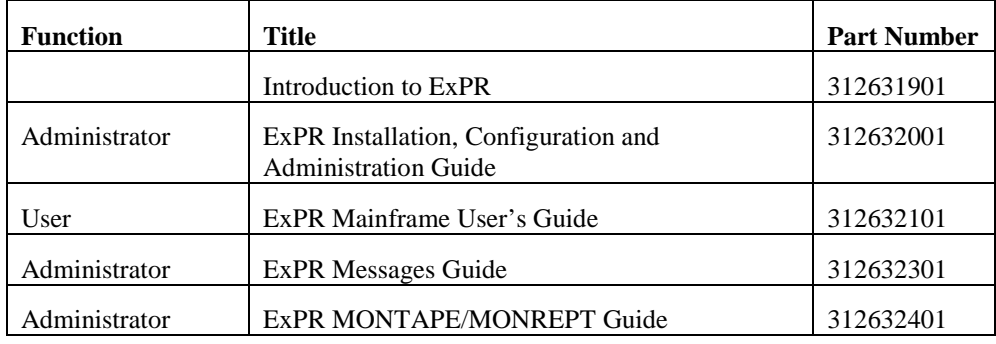

The ExPR documentation is available online at:

<http://docs.sun.com/app/docs/prod/stortek.expr>

## **Documentation, Support and Training**

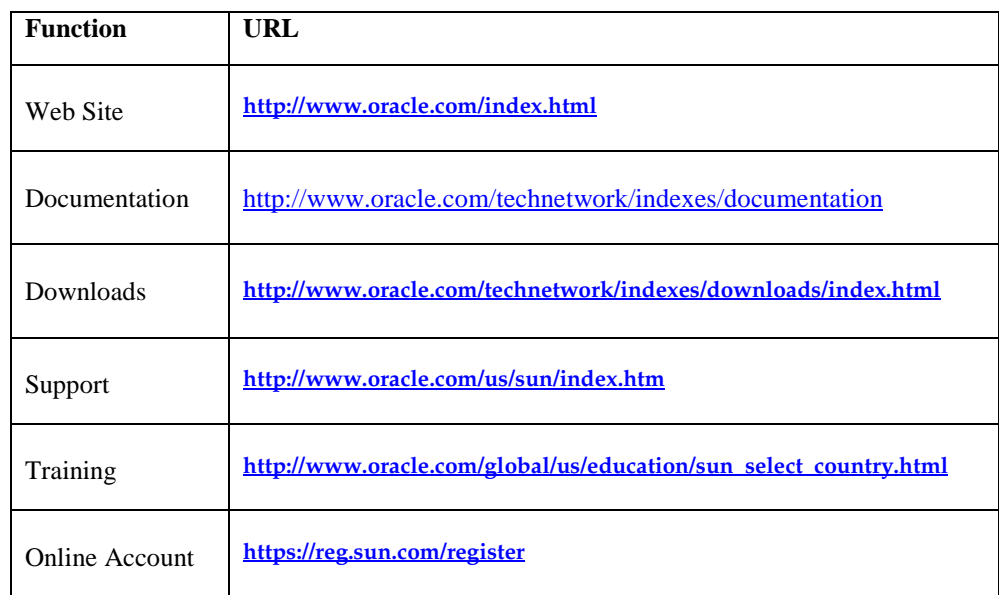

## **Oracle Welcomes Your Comments**

Oracle is interested in improving its documentation and welcomes your comments and suggestions. Submit comments about this document to

[STP\\_FEEDBACK\\_US@ORACLE.COM.](mailto:)

Please include the title and part number of your document with your feedback.

## **Chapter 1: Getting Started**

## **Overview**

This chapter describes the ExPR web-based browser interface (ExPR GUI) and how you use it to generate and display browser-based reports and monitors within your internal network.

**Note:** The ExPR PC Component is now in sustain support only and will not have further engineering changes. The ExPR PC Component was effectively replaced by the ExPR Web-based GUI in ExPR Release 6.1.

## **What is ExPR GUI?**

ExPR GUI is a tool for producing web-based ExPR reports and monitors inside your site's intranet using a web browser. You simply point your browser to the assigned URL for the ExPR GUI and you can run and manage monitor applications and generate historical graphs at your PC or workstation.

ExPR GUI consists of a World Wide Web (WWW) application and a web server to provide network connectivity for WWW browsers. The server component is a multitasking StorageTek MVS HTTP content server that runs as an MVS started task.

The optionally-installed ExPR Monitor Service is an integral part of the ExPR suite of products that provides automatic notification of scheduled ExPR reporting events as defined by the customer. Event notification can include e-mail and MVS console reported messages.

ExPR GUI supports all ExPR graph reports, TAPECAT GUI, host configuration, and the VSM, Nearline, and Device monitors.

## **Getting Started with ExPR GUI**

1. Specify the URL of the server in the browser window. For example, to connect to the web server if it is running MVS system abcde in the fghijk domain on port 8888, the URL is:

http://abcde.fghijk.com:8888/

To connect to this server using default port 80:

<http://abcde.fghijk.com/>

The ExPR MVS Reporting page is initially displayed.

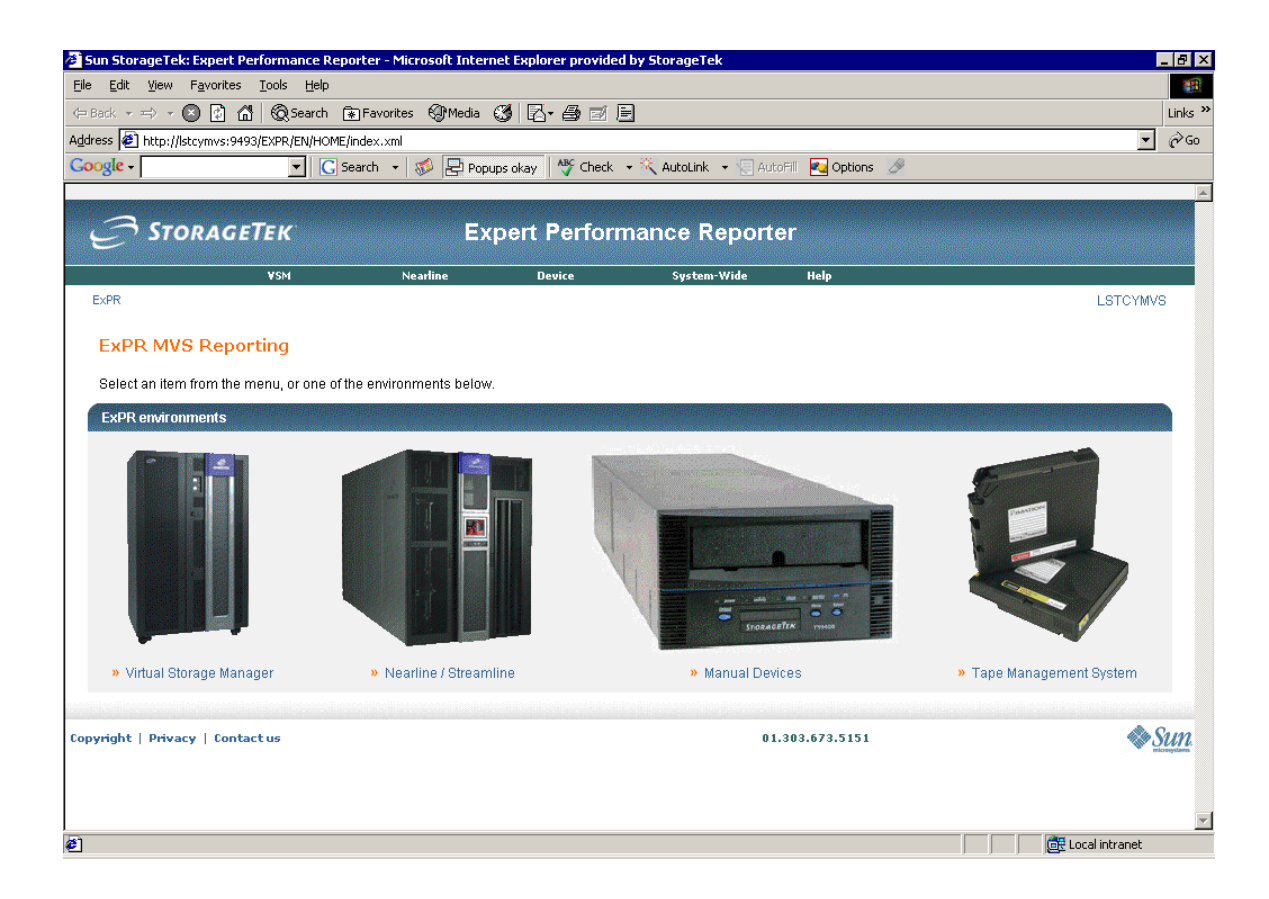

## **Browser Popup Setting**

ExPR GUI uses popup windows. For this application to work correctly, you must set your browser to allow popups.

## **ExPR GUI Certificate**

ExPR GUI sends a certificate to your browser. When the Java applet has loaded, a Warning – Security message box appears asking if you want to trust the signed applet. Trusting this applet is required for ExPR GUI functions. You should answer **Always** to trust this applet each time you open ExPR GUI, or Yes to trust this signed applet for this session only.

## **Select a Report or Monitor**

The ExPR MVS Reports main page is initially displayed in the browser:

1. Click an icon in the main panel or use the pulldowns at the top of the panel to select a function.

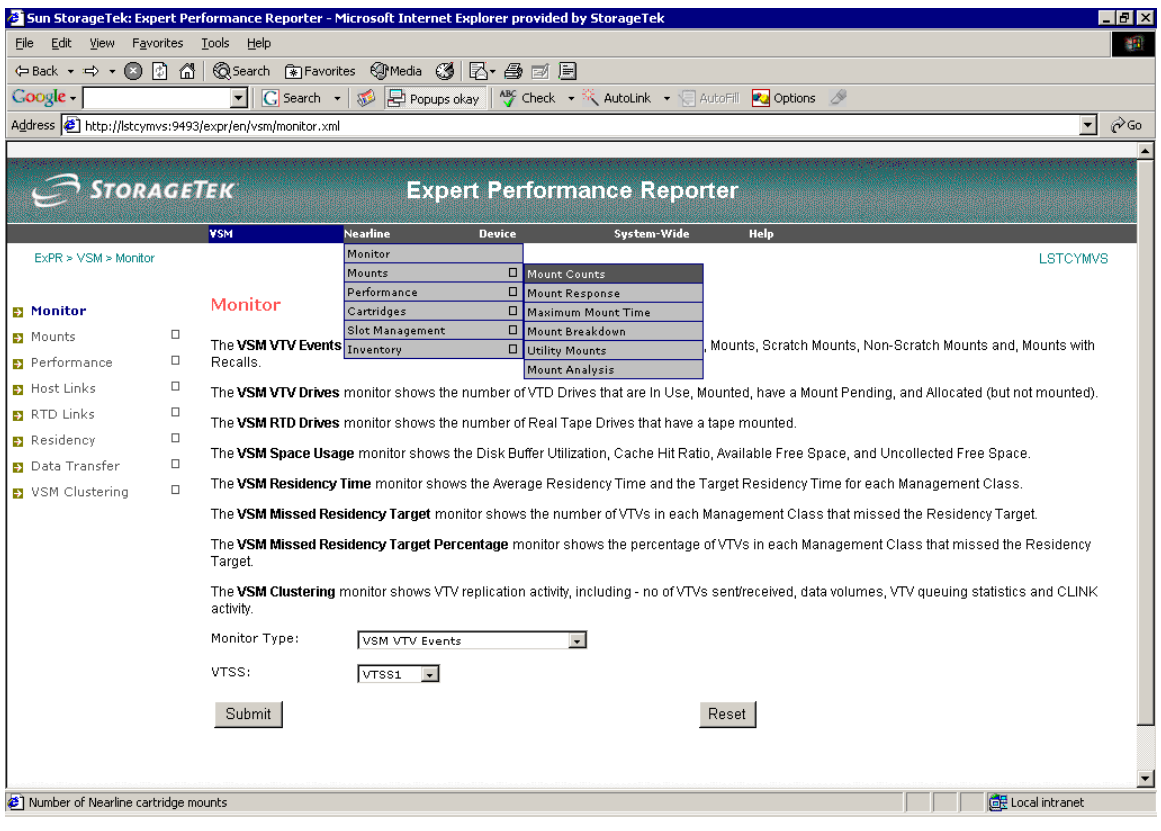

- 2. Select the report type and then select the report to generate from the pulldown menu. For example, select **Mounts** and then select **Mount Counts**.
- 3. The selected report page is displayed. This page describes the report you have selected and is where you identify the report criteria (mount types, VTSS, date range, granularity, host system, etc.) for the report. Note that report criteria you will enter may vary with each type of report you select.

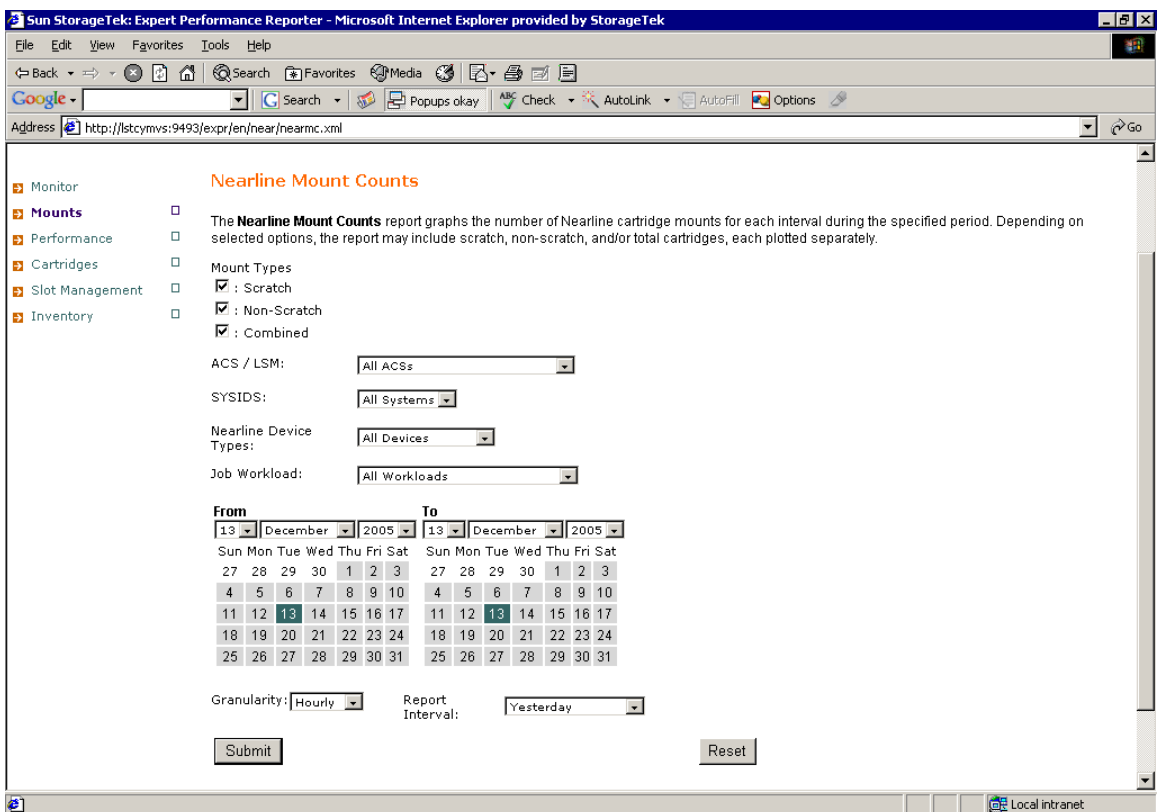

- 4. Select the report criteria and then click **Submit**.
- 5. The requested graph is listed in the Report Viewer window when it is ready for display.

## **Display a Report or Monitor**

When the submitted report or monitor is ready for display, the report title and granularity are shown in the list of available reports in the ExPR Report Viewer window.

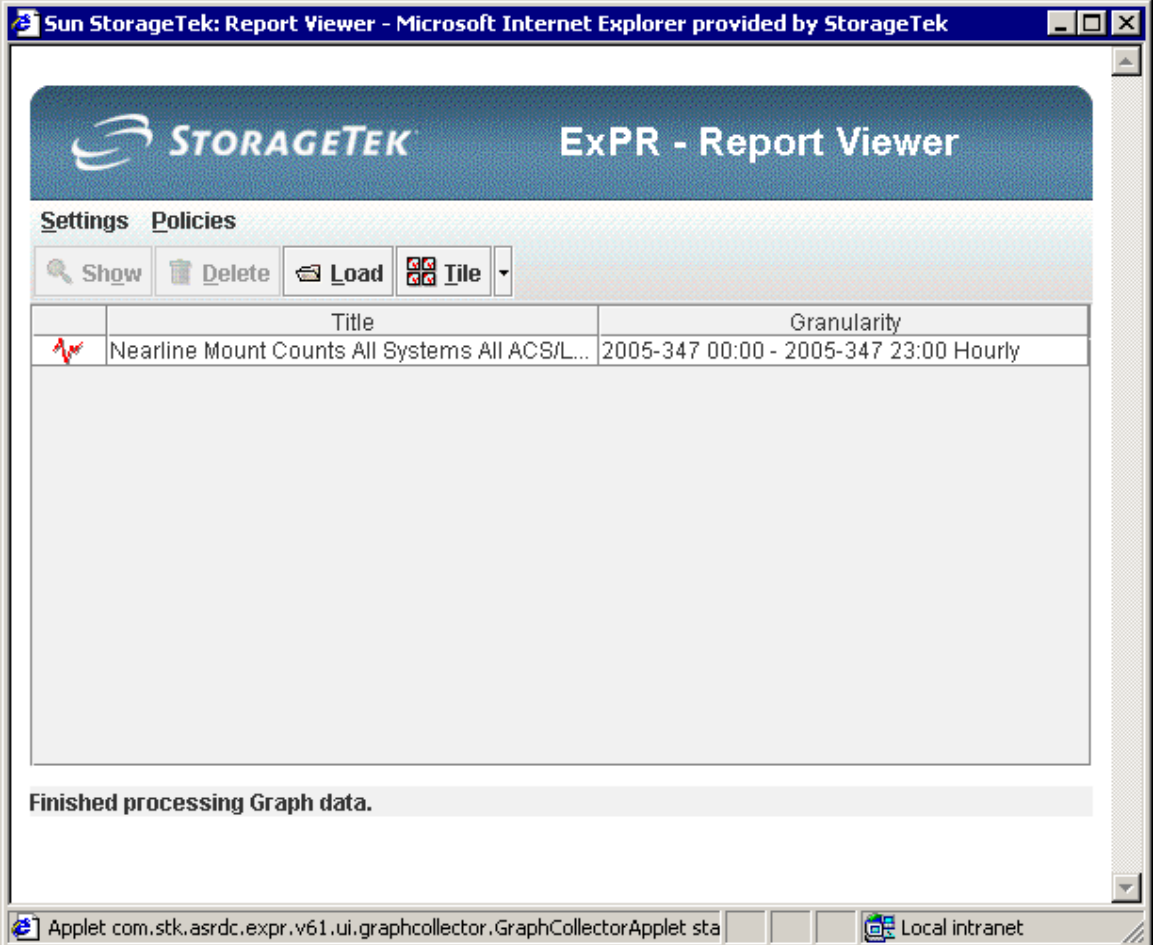

You can display a graph by double-clicking its title in the Report Viewer window.

Use the Report Viewer pulldowns and buttons to manage reports:

### **Settings**

- Select Julian date or Gregorian date format for report data.
- Automatically open new graphs as they arrive in the Report Viewer list of available reports (instead of simply listing them as available).
- Show exception overlays on monitors to enhance visual analysis while monitor data is rolling across the screen.

#### **Policies**

- Manage Rules sets exception thresholds and alarms and email alerts for ExPR monitors (see *Using the Rules Manager* in this chapter).
- Manage Favorites lists defined favorite reports with options for generating all or selected favorite reports, editing favorite report properties, or deleting favorite reports (see *Using Favorite Reports* in this chapter).
- Generate Favorites –generates all of the defined favorite reports.

#### **Show**

Click **Show** to display the selected graph. The graph is displayed in a separate window. **Note:** You can also just double-click the report title to display the graph.

#### **Delete**

Click **Delete** to delete the selected report from the Report Viewer.

#### **Load**

Click **Load** to display a graph you have saved as a file.

#### **Tile**

Click **Tile** to arrange multiple graphs for viewing on the screen.

## **View, Print, Copy, Export, Manage Reports**

Graphs are displayed in a separate window after you select them in the Report Viewer.

Use the buttons at the top of the graph window to manipulate the displayed graph

## *Graph Options*

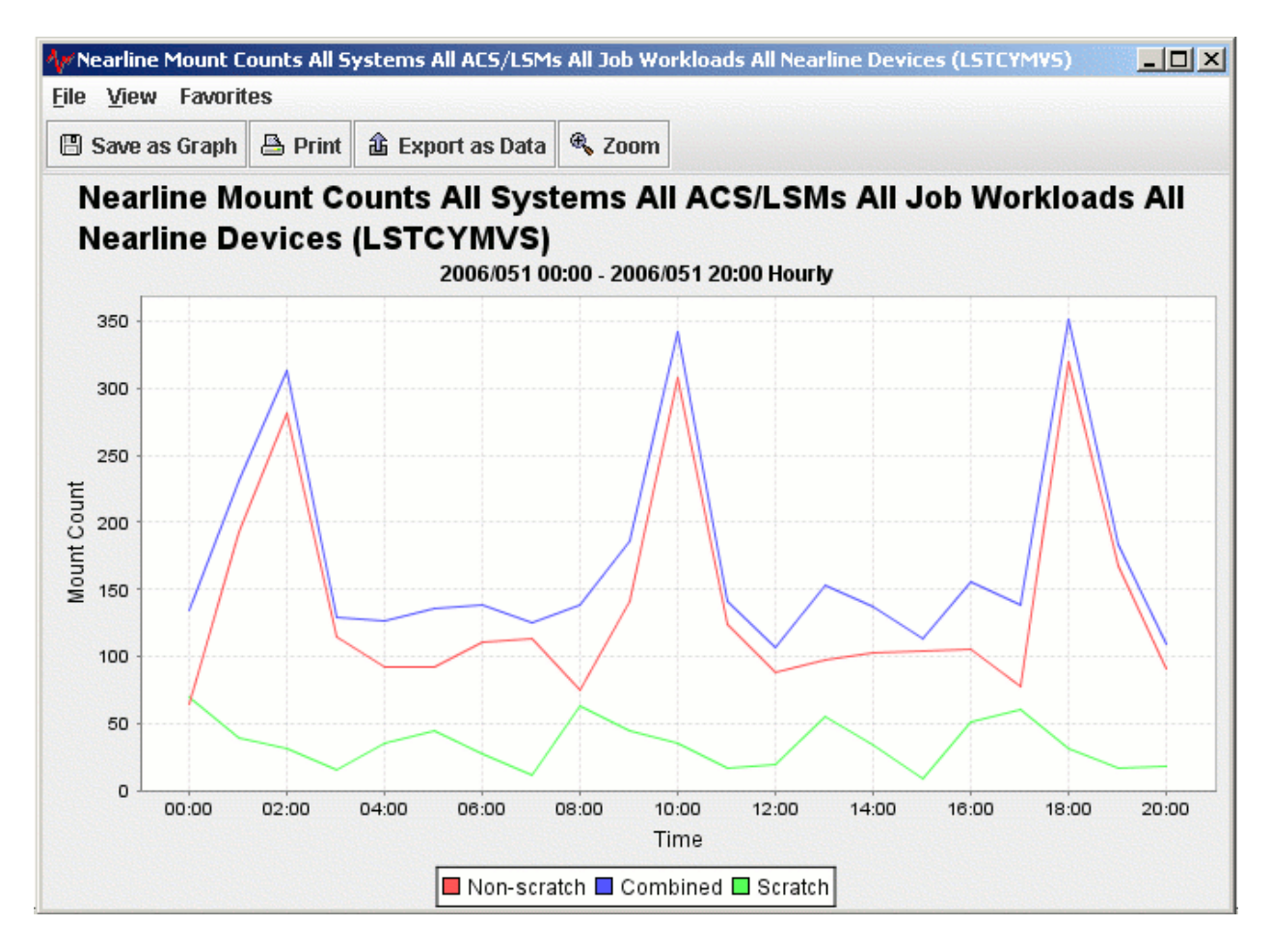

- **File** close the graph.
- **View** displays the data "behind the graph" in a separate window.
- **Favorites** add the graph to your list of favorite reports to be regenerated using relative time periods (see *Using Favorite Reports* in this chapter).
- **Save as graph** saves the graph as a graphics file.
- **Print** prints the graph on a printer.
- **Export as Data** copies the data behind the graph to the Windows Clipboard to be pasted into an application (e.g., Excel, Word, etc.).
- **Zoom** allows you to generate a new graph showing a subset of an existing graph (see *Using the Zoom Feature* in this chapter).

**Notes:** 

- When you move your cursor over a legend item, that part of the graph is highlighted.
- If you click on a legend item in the graph, the item will toggle on or off.

## *Monitor Options*

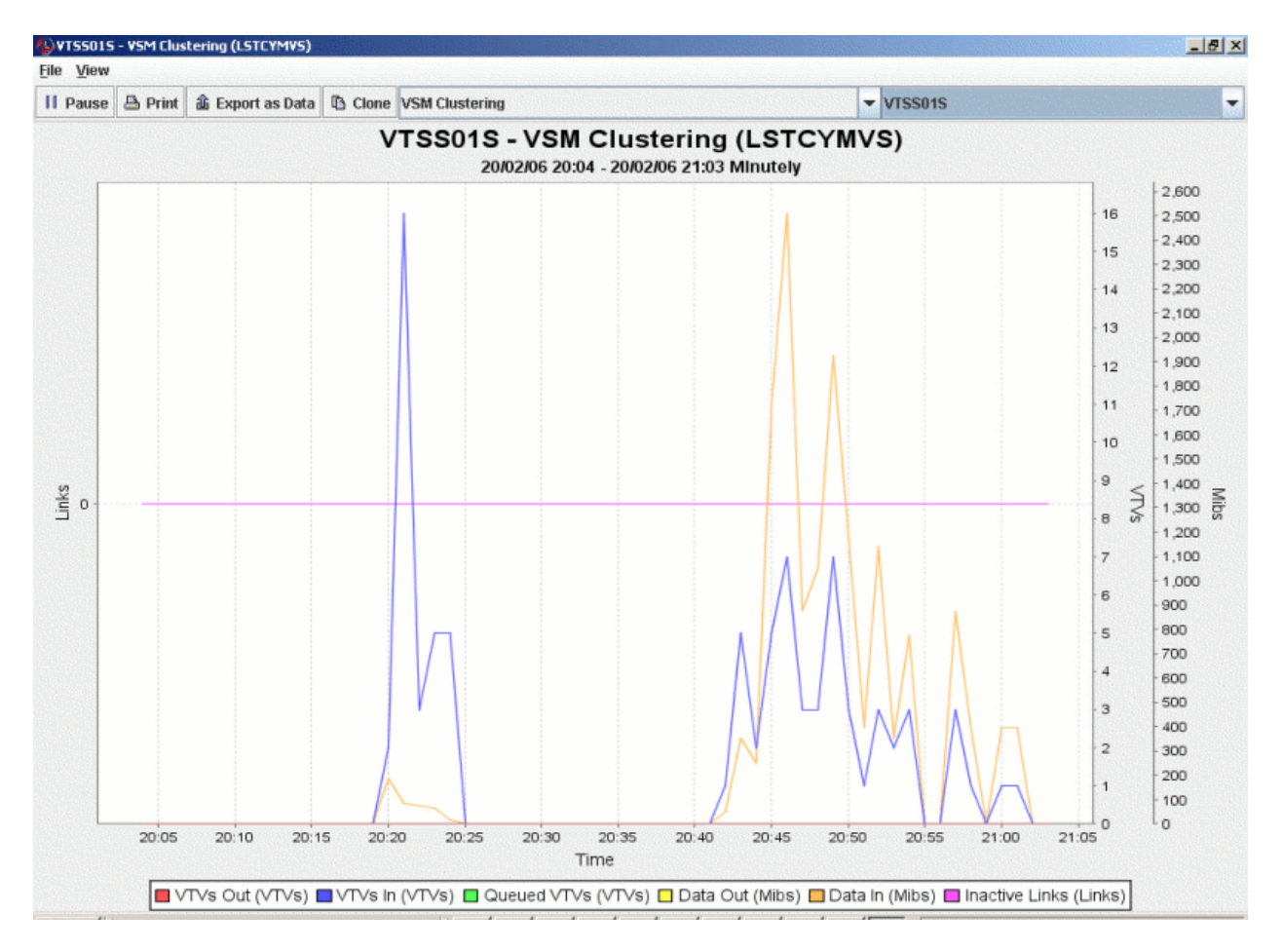

- Pause stops the flow of data across the screen
- **Print** prints the graph on a printer.
- **Export as data** copies the data behind the graph to the Windows Clipboard to be pasted into an application (e.g., Excel, Word, etc.).
- **Clone** creates a copy of the graph in a separate report window.
- *Report* select a different monitor to display from the pulldown.
- *System* select a different system to monitor from the pulldown.

## **Using the Rules Manager**

Exception thresholds can be locally set for the ExPR monitors. Exception processing is controlled with the Rules Manager in the ExPR Report Viewer.

The Rules Manager allows you to set exception threshold values that are logged and optionally trigger an alarm or an email if they occur. These rules are typically in the format "if the last x number of observations were (pick one) greater than or less than y, then do z."

Alerts can be defined for each rule so that, when an exception occurs, a sound is initiated or an E-mail is sent or a console message is sent.

#### **Notes:**

- E-mail and console alerts can only be sent if the ExPR Monitor Service is installed and running on an open system platform (such as Windows, Solaris or Linux). Refer to chapter 6, *ExPR Monitor Service* for more details.
- Alerts can be delivered via SMS by using a third party company that converts Emails to SMSs. E-mail notifications directed to the E-mail address provided by the third party are converted to and delivered as SMSs. E-mail notifications with attached graphs will be delivered as MMSs, provided the third party provides this capability. Additional conditions, fees and charges could be incurred during the use of the services provided by the third party.

#### **To open the Rules Manager:**

1. In the Report Viewer window, select **Policies** and then **Manage Rules**. The Rules Manager is displayed in a separate window.

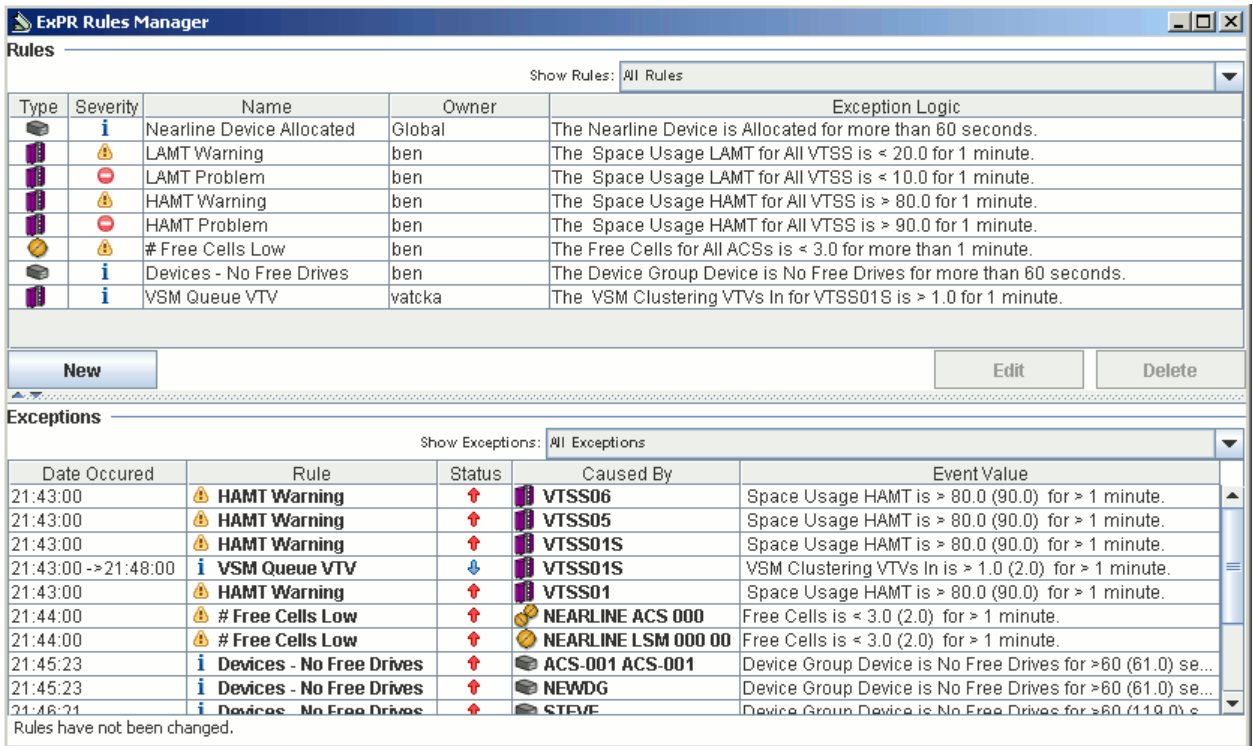

Rules are owned by a specific user, and that user is specified in the "Owner" column in the table of rules. The username relates to the username/password authorization specified for the HTTP Server (see *ExPR Installation, Configuration, and Administration Guide (ICAG*) under chapter 6, *ExPR GUI Installation and Configuration*).

When creating a rule, the username used to own the rule is the same username entered for authorization when the ExPR Web GUI starts. If HTTP Server authorization isn't used, then the username is set to "Global". The rules table can be filtered to view all the rules or just the current user's rules.

Alert Exceptions are categorized into three groups:

- Raised the conditions for that rule breaking are still currently active
- Lowered the rule was broken but the conditions have changed so that the alert is no longer active
- Superceded an alert occurred but it was superceded by a higher priority rule that had the "Stop processing rules of a lower priority" checked

#### **Notes:**

- The time and date that the alert was raised and lowered can be seen in the "Date" Occurred" column.
- The alert exceptions table can be filtered by status via the Show Exceptions pull down.

#### **To create a new rule:**

- 1. Select **New**.
- 2. Select the rule type from the pulldown.
- 3. Enter the rule name and select its severity and priority from the pulldowns.
- 4. Select whether to stop processing lower priority exceptions when this rule is exceeded, and whether to show exceptions to all users.
- 5. In the Rule logic box, click each element and select its setting from the dialog.
- 6. For alert notification, Click **Add**, select the notification type from the pulldown, and click **OK**.

### **Notes on Notifications:**

- Sound notifications the ExPR Monitor Service does not play sound notifications.
- Console notifications the ExPR Monitor Service must be running to receive console notifications. The console message id will be made up of  $XPR + code + a character representing the severity of the rule (E – Error, W)$ – Warning, I – Information). The description of the console notification will be the description of the alert.
- Email notifications the ExPR Monitor Service must be running to receive email notifications. Multiple email addresses are separated by a comma. Graphs can not be attached to emails for Device rules.
- 7. Click **Save Rules** to accept the rule definition.
- 8. The new rule appears in the Rules Manager. Use the buttons below the table of rules to create more rules and to edit or delete rules.
- 9. Close the Rules Manager when you are finished.

#### **To edit an existing rule:**

- 1. Select the rule to edit.
- 2. Click **Edit**.
- 3. Follow the dialog as described above.

**Note:** If the rules logic is edited then the exceptions associated for that rule are deleted.

#### **To delete an existing rule:**

- 1. Select the rule to delete.
- 2. Click **Delete**.
- 3. Follow the dialog to delete the rule.

**Note:** All exceptions associated with this rule are also deleted.

## **Using "Favorite" Reports**

ExPR graphical reports can be constructed and saved as "Favorite" Reports with selection criteria predefined. This effectively creates a template for reports you want to reproduce at regular intervals.

The date range you select for a favorite report is converted to a relative period and applied each time you generate the report in the future. For example, if your selected date range converts to thirty consecutive days prior to today, then all future iterations of the report will be for thirty consecutive days prior to the run date.

Individual favorite reports can be generated automatically or they can be generated on demand from the ExPR Report Viewer at any time.

#### **To create a favorite report:**

- 1. With the generated report displayed, select **Favorites** and then **Add to Favorites** from the pulldown.
- 2. In the dialog, select from the pulldown the relative period to associate with the favorite report.
- 3. Select whether to automatically generate the graph for display each time the Report Viewer is opened, and click **OK**.

#### **To generate a favorite report:**

- 1. In the ExPR Report Viewer, select **Policies** and then select **Manage Favorites** from the pulldown.
- 2. In the Favorites Manager, select the favorite report to generate and click **Generate Favorite**.
- 3. The generated favorite report will appear in the Report Viewer for display.

#### **To generate all favorite reports:**

- 1. In the ExPR Report Viewer, select **Policies** and then select **Generate Favorites** from the pulldown. Alternatively, in the Favorites Manager, select **Generate Favorites**.
- 2. The generated favorite reports will appear in the Report Viewer for display.

#### **To edit or delete a favorite report:**

- 1. In the ExPR Report Viewer, select **Policies** and then select **Manage Favorites** from the pulldown.
- 2. In the Favorites Manager, select the favorite report to edit and then click **Edit.**
- 3. In the dialog, edit the favorite report properties and then click **OK**.
- 4. To delete a favorite report, select the report and then click **Delete**.

## **Using the Zoom Feature**

The Zoom feature allows you to generate a new graph showing a subset of an existing graph.

You can either select a single point on the graph or drag a box around a portion of the graph:

- If you drag a box around a portion of the graph, the new graph will plot just the area that you boxed in the original graph, resized to fit the graph display panel.
- If you select a single point (or if the area you box contains just a single point), the new graph will plot details for that point at the next lower level of granularity. For example, you can zoom a point on a weekly graph to see daily details for the selected week and zoom a point on a daily graph to show hourly details for a selected day. The new graph will also include the day or week on either side of the selected day or week.

#### **To zoom a graph:**

- 1. Click **Zoom** on the report window to activate the zoom mode.
- 2. Move the cursor over the graph. The normal cursor is replaced with a "+" when zoom mode is active.
- 3. Position the cursor at the point on the graph you wish to zoom and click the mouse, or leave the mouse depressed and move the cursor over the graph to draw a box around the portion of the graph you wish to zoom.
	- If you selected a single point (or if your box contained only a single point), a new graph report with the next level of granularity for the selected day or week will be generated. The graph will also include the day or week on either side of the selected day or week.
	- If your box included more than one point, the new graph will plot just those points and the granularity will remain the same.
- 4. Click **Zoom** again to deactivate the zoom mode.
- 5. Select the new report from the Report Viewer when it appears in the list of titles.

## **Chapter 2: Graphical Reports**

## **Overview**

This chapter describes how to use the ExPR Graphical Reports application.

Graphical reports are generated from historical data in the ExPR mainframe database. When you select a Graphical Report, a request is made to the primary host system to produce the report. The results are then made available to the GUI for graphical display.

## **List of Available Graphical Reports**

ExPR graphical reports are organized as Nearline reports, VSM/VTSS reports, Manual Device reports, Control Units reports, Tape Errors reports, and System-Wide reports.

### *VSM/VTSS Reports*

VSM/VTSS reports provide graphical analysis of activities within the Virtual Storage Management (VSM) system's Virtual Tape Subsystems (VTSSs) for the period and selection criteria defined in General Preferences.

VSM/VTSS reports are organized as VTSS Mounts reports, VTSS Performance reports, Host Links reports, RTD Links reports, Residency reports, and Data Transfer reports.

### Mounts Reports

VTSS Mounts reports provide information about VTSS VTD and RTD mount activities originating from all hosts or a selected host for each interval during the selected period.

#### **VTD Mount Counts Report**

The number of Virtual Tape Volumes (VTVs) that were mounted in the Virtual Tape Drives (VTDs) associated with the selected VTSSs. Depending on selected options, the report may include scratch, non-scratch, and/or total VTVs.

#### **VTD Mount Response Report**

The average time in seconds to mount Virtual Tape Volumes (VTVs) in the Virtual Tape Drives (VTDs) associated with the selected VTSSs. Depending on selected options, the report may include scratch, non-scratch, and/or total VTVs.

#### **VTD Maximum Mount Time Report**

The maximum time in seconds to mount a Virtual Tape Volume (VTV) in the Virtual Tape Drives (VTDs) associated with the selected VTSSs. Depending on selected options, the report may include scratch and/or non-scratch VTVs.

#### **RTD Mounts Report**

The number of mounts that occurred in the Real Tape Drives (RTDs) associated with the selected VTSSs. Depending on selected options, the report may include RTD mounts for migrates, recalls, and/or combined RTD mounts.

#### **VSM Mount Analysis (VTSS)**

Depending on selected options, the total number of VSM mounts and total data read, total data written, and/or total data transferred due to those mounts.

#### Performance Reports

VSM/VTSS Performance reports provide information about general VTSS performance for each interval during the selected period.

#### **VTD Utilization Report**

The average percentage of time that each band of drives was in use for each period. Bands are associated with Virtual Tape Drives (VTDs) on all or selected VTSSs.

#### **VTSS Concurrent VTDs Report**

The maximum number of VTDs in use concurrently in all or selected VTSSs for each period.

#### **VTSS Maximum Disk Buffer Utilization Report**

The maximum disk buffer utilization percentage for all or selected VTSSs for each period.

#### **VTSS Throughput Report**

The throughput (staged, destaged, and/or total) for all or selected VTSSs for each period, shown either as a percentage of total throughput or as total megabytes. This statistic is only available for sites using NCS 4.0 or higher; otherwise the statistic will always be displayed as zero.

#### **VTV Movements Report**

The number of Virtual Tape Volumes (VTVs) that were recalled from the disk buffer, migrated to Nearline, and/or reclaimed from Nearline for each period.

#### **Cache Hit Ratio Report**

The percentage of cache hits for all or selected VTSSs based on the number of successful read requests from the buffer for each period. This statistic is only available for sites using NCS 4.0 or higher; otherwise the statistic will always be displayed as zero.

#### **Scratch Compression Ratio Report**

The scratch volume compression percentage for scratch volumes in all or selected VTSSs for each period.

#### Host Links Reports

VSM/VTSS Host Links reports measure host interface activity.

#### **Host Interface Busy Percentage Report**

The percentage of time the internal VTSS Host channel interfaces are busy, as measured internally by the VTSS microcode.

#### **Host Interface Total I/O Report**

The total number of I/Os on the internal VTSS Host channel interfaces, as measured internally by the VTSS microcode.

#### **Host Interface Busy Time Report**

The time in seconds that the internal VTSS Host channel interfaces are busy, as measured internally by the VTSS microcode.

#### RTD Links Reports

VSM/VTSS RTD Links reports measure RTD interface activity on the selected VTSS.

#### **RTD Interface Busy Percentage Report**

The percentage of time that the internal VTSS RTD channel interfaces are busy, as measured internally by the VTSS microcode.

#### **RTD Interface Total I/O Report**

The total number of I/Os on the internal VTSS RTD channel interfaces, as measured internally by the VTSS microcode.

#### **RTD Interface Busy Time Report**

The time in seconds that the internal VTSS RTD channel interfaces are busy, as measured internally by the VTSS microcode.

#### Residency Reports

VSM/VTSS Residency reports measure activity in the disk buffer on the selected VTSS.

#### **Number of Migrated VTVs Deleted Report**

The number of VTVs migrated then deleted for a selected management class, all management classes, or all VTVs. NCS 4.0 or higher is required for management classes.

#### **Average Residency Migrated VTVs Report**

The average over each PERIOD for the difference between the time of migration and the last referenced time for VTVs which are migrated then deleted from the buffer. This does not include VTVs deleted for reclaims. If there are no such VTVs migrated within each period, zero is displayed. A datum line on the graph shows the residency target

value. Graphs can be produced for a selected management class, all management classes, or all VTVs. NCS 4.0 or higher is required for management classes.

#### **Idle in Buffer Time Migrated Report**

The total amount of time migrated VTVs were idle in the buffer. Graphs can be produced for a selected management class, all management classes, or all VTVs. NCS 4.0 or higher is required for management classes.

#### **VTVs That Missed Residency Target Report**

The number of VTVs that were migrated before the residency target specified in the ExPR configuration was reached. Graphs can produced for a selected management class, all management classes, or all VTVs. NCS 4.0 or higher is required for management classes.

#### **Percentage VTVs That Missed Residency Target Report**

The percentage of VTVs that were migrated before the residency target specified in the ExPR configuration was reached. Graphs can be produced for a selected management class, all management classes, or all VTVs. NCS 4.0 or higher is required for management classes.

#### **Number of VTVs Cycled in Buffer Report**

The number of VTVs that were cycled in the buffer for all or selected VTSSs.

#### **Number of VTVs Scratched Report**

The number of VTVs that were scratched for all or selected VTSSs.

#### **Scratched VTVs Cycled in Buffer**

The percentage of scratched VTVs that were cycled in the buffer for all or selected VTSSs.

#### Data Transfer Reports

VTSS Data Transfer reports analyze the data transfer performance of a VTSS.

#### **VTSS Data Transfer Summary Report**

The total throughput in megabytes for all or selected VTSSs, shown separately for application activity, system activity, and/or combined.

#### **VTSS Data Transfer Application Detail Report**

The total application throughput in megabytes for all or selected VTSSs, shown separately for data read or written by the mainframe, read for recall, and written for migration.

#### **VTSS Data Transfer System Detail Report**

The total system throughput in megabytes for all or selected VTSSs, shown separately for free space collection and reclaims.

### VSM Clustering Reports

#### **VSM Clustering Throughput Overview**

This report is calculated from the total amount of data being transmitted or received for VTV replication as a primary or secondary VTSS. The number of VTVs replicated is also shown. The data moved for replication is also included in the overall VTSS throughput data bandwidth graphs.

#### **VSM Clustering Busy Percentage**

This CLINK Interface report displays the busy percentage of time for those VTSS interfaces defined for VTSS replication of VTVs, as measured internally by the VTSS microcode.

#### **VSM Clustering Total IO**

This CLINK Interface report displays the total number of I/O operations initiated or received across those VTSS interfaces defined for VTSS replication of VTVs, as measured internally by the VTSS microcode.

#### **VSM Clustering Busy Time**

This CLINK Interface report displays the busy time in seconds for those VTSS interfaces defined for VTSS replication of VTVs, as measured internally by the VTSS microcode.

#### **VSM Clustering Replication Timings**

This report displays replication timings that are calculated for the originating VTSS.

There are three elements:

- Queuing Time: the time from VTV dismount until replication starts on a **CLINK**
- Transmission Time: the actual time to transmit the VTV image to the partner VTSS
- Replication Time: the total of the preceding two measurements

#### **VSM Clustering Interface Throughput**

This CLINK Interface report displays the throughput in megabytes for all operations initiated or received across those VTSS interfaces defined for VTSS replication of VTVs, as measured internally by the VTSS microcode.

#### **VSM Clustering Interface Replication Timing**

This CLINK Interface report displays the replication timings for operations initiated or received across those VTSS interfaces defined for VTSS replication of VTVs, as measured internally by the VTSS microcode.

### *Nearline Reports*

Nearline reports provide graphical analysis of activities within the Nearline system for the period and selection criteria defined on the Granularity tab. Nearline reports are organized as Mounts reports, Performance reports, Cartridges reports, Slot Management reports, and Inventory reports.

#### Mounts Reports

Mounts reports provide statistics about cartridge mounts during the selected period. Reports can be generated to include all LSMs in all ACSs, all LSMs in a specified ACS, or a specific LSM. Optionally, these reports can be generated for a single jobname workload group.

#### **Mount Counts Report**

This report graphs the number of Nearline cartridge mounts for each interval during the specified period. Depending on selected options, the report may include scratch, nonscratch, and/or total cartridges, each plotted separately.

#### **Mount Response Report**

This report graphs the average time in seconds it took to mount Nearline cartridges for each interval during the specified period. The elapsed time measurement is taken from the time when the mount message is issued to the point at which the device is READY. Depending on selected options, the report may include scratch, non-scratch, and/or total cartridges, each plotted separately.

#### **Maximum Mount Time Report**

This report graphs the maximum time in seconds it took to mount a Nearline cartridge for each interval during the specified period. Depending on selected options, the report may include scratch, non-scratch, and/or total cartridges, each plotted separately.

#### **Mount Breakdown Report**

This report graphs a series of mount-time components that show how much elapsed Nearline mount time was attributable to each component for each interval during the specified period. The elapsed time measurement is the same as that reported in the Mount Response report. Depending on the selected option, the report may include either scratch, non-scratch, or total cartridges.

The following mount breakdown components may be graphed:

- Drive Wait Time: The duration of drive tape threading/loading.
- Robotics Destination Time: The time the robotics arm was busy/moving.
- Robotics Destination Queue Time: The time awaiting the robotics arm to become free.
- Robotics Other Time: The time the robotics arm in the adjacent LSM was busy.
- Robotics Other Queue Time: The time awaiting the robotics arm in the adjacent LSM.
- Robotics Passthru Time: The time cartridges were traveling between LSMs.
- Robotics Passthru Queue Time: The time awaiting the passthrough port to become free.
- Other Time: The time spent while HSC processed other events. HSC queue time will be present, for example, if a cartridge currently located in the target drive needs to be returned to its cell.

#### **Utility Mounts Report**

This report graphs the total number of Nearline utility cartridge volumes (not attributable to user-initiated jobs, such as cleaning cartridges) were mounted for each interval during the specified period.

#### **Nearline Mount Analysis Report**

This report graphs the total number of Nearline mounts for each interval during the specified period, and depending on the selected options, the total amount of data that was read, written, and/or transferred, each plotted separately.

#### Performance Reports

Performance reports provide information about the utilization of various Nearline hardware components and other external hardware during the specified period. Reports can be generated to include all LSMs in all ACSs, all LSMs in a specified ACS, or just a specific LSM.

#### **Drive Utilization Report**

This report graphs the average percentage of time that Nearline cartridge drives were in use for each interval during the specified period. Scratch and non-scratch percentages are shown separately.

#### **Concurrent Drives in Use Report**

This report graphs the percentage of time a given number of Nearline cartridge drives were in use in a selected LSM for each interval during the specified period. The report is color-coded to indicate how many drives were in use for each percentage that is graphed. You can specify the maximum number of color-coded bands to include in the report.

#### **No Free Units Report**

This report graphs the percentage of time when all Nearline cartridge drives were in use in the selected LSM for each interval during the specified period.

#### **Nearline Allocation Recovery Event Summary Report**

This report graphs the total number of allocation recovery events in the Nearline environment and the total batch throughput time in seconds that was lost as a result for each interval during the specified period.

#### **Nearline Allocation Recovery Action Analysis**

This report graphs the total number of operator replies to allocation recovery events in the Nearline environment and the total number of WAITs serviced for each interval during the specified period.

#### **Nearline Allocation Recovery Delay Analysis Report**

This report graphs the longest reply time and the longest wait time related to allocation recovery events in the Nearline environment in seconds for each interval during the specified period.

#### Cartridges Reports

Cartridges reports measure the movement of cartridges into or between LSMs during the selected period. Reports can be generated to include all LSMs in all ACSs, all LSMs in a specified ACS, or a specific LSM.

#### **Cartridge Movements Report**

This report graphs the total number of Nearline cartridges that were (depending on cart movement option selections) entered, ejected, passed through, and/or demand entered into the selected LSM for each interval during the specified period.

#### **Passthrough Analysis Report**

This report graphs the total number of passthroughs that occurred and the average mount time in seconds for Nearline cartridges that were passed to a different LSM for mounting for each interval during the specified period.

#### Slot Management Reports

Slot Management reports detail available scratch volumes and free cells during the selected period. Reports can be generated to include all LSMs in all ACSs, all LSMs in a specified ACS, or a specific LSM.

#### **Scratch Profile Report**

This report graphs the number of available Nearline scratch cartridges in the selected LSMs for each interval during the specified period. Depending on selected options, the report may indicate the lowest, highest, and/or average number of available scratch cartridges. The report can also be generated for a selected scratch subpool.

#### **Free Cell Profile Report**

This report graphs the number of available free cells in a selected LSM for each interval during the specified period. Depending on selected options, the report may indicate the lowest, highest, and/or average number of available free cells.

#### **Total Available Scratch Report**

This report graphs the total number of scratch cartridges that were available in all selected LSMs for a selected system.

#### **Total Free Cells Report**

The total number of free cells that were available in all selected LSMs for a selected system.

#### **Scratch Availability Report**

The total number of scratch cartridges that were available in all selected LSMs for a selected system. It also shows the site-defined exception threshold for scratch cartridge availability. The threshold is established in the ExPR MVS exception processing JCL.

#### **Free Cell Availability Report**

The total number of free cells that were available in all selected LSMs for a selected system. It also shows the site-defined exception threshold for free cell availability. The threshold is established in the ExPR MVS exception processing JCL.

#### Inventory Reports

Inventory reports use data obtained from your mainframe tape management catalog system to generate graphs for a single system. These graphs profile the data held on cartridge volumes in your libraries for each interval during the selected period. Inventory reports can be produced using all data or for just a specified dataset workload group.

#### **Cartridges Stacked Report**

The percentage of cartridge volumes that contain more than one dataset.

#### **Cartridges Multi-Volume Report**

The percentage of cartridge volumes that hold part of a multi-volume dataset.

#### **Cartridge Last Reference Bands Report**

The number of cartridges in each ageband. Agebands are user-specified in the ExPR MVS configuration on the host system.

#### **Oldest Last Reference Date Report**

The single oldest last reference date found for each interval during the specified period.

#### **Cartridge Utilization Estimate Report**

An estimate of the average "fullness" of cartridges in the selected LSM(s) or dataset workload group(s).

#### **Cartridge Utilization Bands Report**

An estimate of the amount of tape that is utilized by the cartridges in the selected LSM(s) or dataset workload groups(s). The graph is divided into percentage bands and the number of cartridges in each band is reported.

#### *Device Group Reports*

Device Group reports provide graphical analysis information about a specified device group during the selected period:

#### **Device Group Mounts Report**

For the selected device group, the total number of cartridge volumes that were mounted in the selected LSMs. Depending on selected options, the report may include scratch, non-scratch, and/or total cartridges.

**Note:** This report was called the Manual-Mounts report in earlier versions of ExPR.

#### **Device Group Utilization Report**

For the selected device group, the percentage of time that devices mapped by the selected device group were being utilized. The report is categorized by scratch or non-scratch activity.

**Note:** This report was called the Manual-Utilization report in earlier versions of ExPR.

#### **Data Transfer Report**

For the selected device group, the total data read, total data written, and total data transferred.

#### **Concurrent Drives in Use Report**

For the selected device group, the percentage of time a given number of drives were in use for each interval during the specified period. The report is color-coded to indicate how many drives were in use for each percentage that is graphed.

### *System-Wide Reports*

#### Control Units Reports

Control Units reports provide device-level statistics about control unit performance for each interval during the specified period.

#### **Control Unit Load Report**

The average percentage load and the high load point for the selected control unit. These figures are based on the combined average disconnect time for all the drives attached to the control unit, and the single highest recorded figure for the control unit.

#### **Device Disconnect Summary Report**

The number of drives that exceeded the percentage threshold specified for device disconnect time. The threshold percentage can be used to detect high control unit loading as a result of device disconnect time. For example, 70% disconnected represents a point at which bottlenecks occur, so a threshold of 50% or 60% could be used to issue a warning.

#### **Device Disconnect Detail Report**

The average and high percentage value for disconnect time for the selected drive.

#### **Start Subchannel Commands Report**

The number of start subchannel commands that were issued for the selected control unit.

#### **Control Unit Busy Report**

The average percentage of disconnected time for the selected control unit. These figures are based on the combined average disconnect time for all the drives attached to the control unit, and the single highest recorded figure for the control unit.

#### Tape Errors Reports

Tape Errors reports provide information about the errors that occurred. Permanent or temporary errors (or both) can be included in the reports. Nearline or non-Nearline (or both) can also be selected to further isolate error information for each interval during the selected period.

#### **Tape Error Events Report**

For the selected error type, the number of tape errors (read, write, or both) that occurred in each period.

#### **Volumes with Errors Report**

For the selected error type, the number of volumes that were recorded as having errors in each period.

#### System-Wide Reports

System-Wide reports provide information from each system about the total tape environment, including Nearline, VSM, and manual activity.

#### **Channel Busy Report**

For each interval during the selected period, a percentage busy figure for channel groups. These groups are defined in the ExPR mainframe software at your installation to logically organize sets of channels that you wish to analyze together.

#### **Total Mount Analysis Report**

For each interval during the selected period, the total number of cartridge mounts that were processed system-wide and the total transferred data. Depending on selected

options, the report may include Nearline, VSM, and device group mounts or any combination of the three.

## **Chapter 3: Monitors**

## **Overview**

This chapter describes the ExPR Monitor application, which provides "real-time" monitoring of VSM, Nearline, and Device activity.

## **VSM Monitor Report Types**

The VSM Monitor displays the following reports:

### *VTV Events*

VTV Events monitors the following VTV activity:

- Migrates: Count of HSC subtype 18 SMF records. This includes all movements from the VTSS to an MVC (including those for reclaim or consolidate processing).
- Recalls: Count of HSC subtype 19 SMF records. This includes all movements from an MVC to the VTSS (including reclaim processing).
- Reclaims: Count of HSC subtype 26 SMF records. For a reclaim, HSC will write a recall, migrate, and reclaim record.
- Mounts: Count of HSC subtype 13 records. Mounts include both scratch and nonscratch mounts.
- Scr Mounts: Count of HSC subtype 13 records for scratch mounts.
- Nonscr Mounts: Count of HSC subtype 13 records for non-scratch mounts.
- Mounts with Recall: Count of mounts requiring recall.

### *VTD Drives*

VTD Drives monitors the UCBs of all VTDs and displays the highest values for drives in each state for each minute.

VTD drive activity includes the following:

- In Use: A VTD is in use if the UCB has the allocated bit set.
- Mounted: A VTD is mounted if the allocated and mount pending bits are set.
- Mount Pending: A VTD is mount pending if the allocated and mount pending bits are set.
- Alloc'd Not Mounted: A VTD is allocated but not mounted if the allocated bit is set, but the mounted bit is not set.

## *RTD Drives*

RTD Drives monitors HSC subtype 16 SMF records for RTD mounts.

### *Space usage*

Space Usage monitors HSC subtype 10 SMF records and displays the following information:

- Disk Buffer Utilization, including lines for the High and Low Auto Migration Thresholds (HAMT and LAMT respectively), calculated as: 100 - (collected free space / total back end capacity) \* 100
- Uncollected Free, calculated as: (total free space collected free space) / total back end capacity \* 100
- Available Free Space, calculated as: 100 disk buffer utilization
- Cache Hit Ratio, based on the number of successful read requests from the buffer (requires NCS 4.0 or higher; otherwise the graph will show all zeros).

**Note:** Subtype 10 records are written by HSC every 15 minutes. Consequently, the graph only changes every 15 minutes.

### *Residency Time*

Residency Time monitors the Average Residency Time, defined as the average of the difference between the time of migration and the last referenced time for each VTV that is migrated and then deleted (except VTVs deleted for reclaims). If there are no such VTVs migrated within the minute, zero is displayed. All VTSSs or all or specific management classes can be monitored. NCS 4.0 or higher is required if management classes are monitored.

### *Missed Residency Target*

Missed Residency Target monitors VTVs that missed the residency target, defined as the number of VTVs migrated that remain resident for less than the specified residency target.

### *Missed Residency Target Percentage*

Missed Residency Target Percentage is the percentage of VTVs that missed the residency target, defined as the number of VTVs that missed residency target as a percentage of all VTVs deleted.

### *VSM Clustering*

VSM Clustering monitors VTSS clustering by extracting data from the VTCS SMF records associated with clustering, including VTVs in/out/queued, data in/out, and inactive links.

## **Nearline Monitor Report Types**

The Nearline Monitor displays free cell, scratch volume, and scratch subpool information.

## *Free Cells*

Free Cells monitors the number of available free cells in the selected ACS or specific LSM.

### *Scratch Volumes*

Scratch Volumes monitors the number of available scratch volumes in the selected ACS or specific LSM.

## *Scratch Subpools*

Scratch Subpools monitors the number of available scratch volumes in the selected scratch subpool.

## **Device Monitor**

The Device Monitor displays current device status summaries at the ACS, LSM, device group, and individual device level, complete with graphical recent history reports for each device.

# **Chapter 4: TAPECAT GUI Reports**

## **Overview**

This chapter describes the ExPR TAPECAT GUI reporting function, which allows you to display and sort any of the existing TAPECAT Volume/Dataset details. TAPECAT information is extracted from the host tape catalog extract by ExPR mainframe processes.

## **The Special MVC TAPECAT Report**

The Special MVC TAPECAT report allows you to display and sort TAPECAT Volume details.

#### **To run the SPECIAL MVC TAPECAT Report:**

- 1. Put the cursor on the **System-Wide** tab.
- 2. Select **TAPECAT Reports** from the pulldown and then select **Special MVC TAPECAT Report**.
- 3. Enter a title for the report in the **Report Title** box.
- 4. Click **Show/Hide** next to **TAPECAT Report Selection Criteria** to display options. Two sets of options are displayed, **Volsers Selection Criteria** and **Other Selection Criteria**.
- 5. Click **Show/Hide** next to **Volsers Selection Criteria**.
- 6. Select filtering criteria for the report, including the base Volser and ranges of Volsers or specific Volsers to include or exclude.
- 7. Click **Show/Hide** next to **Other Selection Criteria**.
- 8. Define filtering criteria for the report, including media types, dataset size and volume data size criteria, number of records to return, and whether to include scratch volumes or include only manually racked volumes.
- 9. Click **Submit** when you are finished.
- 10. The report will be displayed in the ExPR Report Viewer window.

## **Customize TAPECAT Reporting**

TAPECAT reports can be customized to display and sort Volume or Dataset details.

**To create a customized report:**

1. Put the cursor on the **System-Wide** tab.

- 2. Select **TAPECAT Reports** from the pulldown and then select **Customize TAPECAT Reporting**.
- 3. Enter a title for the report in the **Report Title** box.
- 4. Click **Show/Hide** next to **TAPECAT Report Columns** to display options.
- 5. Select the data columns to include in the report.
- 6. Click **Show/Hide** next to **TAPECAT Report Selection Criteria**.
- 7. Define your selection filtering criteria for the report by clicking **Show/Hide** next to the selection criteria categories and entering filtering criteria as required for your report:
	- Creation Details
	- Last Access Details
	- **JCL Parameters**
	- TMS
	- VSM
	- HSC
	- Volsers
	- Other
- 8. Click **Submit** when you are finished.
- 9. The report will be displayed in the ExPR Report Viewer window.

## **Special Considerations When Displaying TAPECAT GUI Fields**

When using the TAPECAT GUI feature to display volume and dataset fields, you should be aware that some of the supported Tape Management Systems do not store all data items within their respective catalogs.

The unsupported fields are:

- CA-1 Last ref/use step name (always set to blanks)
- CA-TLMS Last ref/use program name (may be set to creation program name or blanks) and Last ref/use step name (may be set to creation step name or blanks)
- DF/SMSrmm Last ref/use time (always set to 00:00)
- Control-T None
- ASG-Zara SMS management class (always set to blanks)

All other fields are populated by all of the supported TMS systems. You should not specify selection/filtering criteria based on fields that are set to blanks. If you do, then the search will return no matching volumes or datasets.

# **Chapter 5: ExPR Host Configuration**

ExPR collects most site configuration data from the HSC CDS automatically. For example, SYSIDs, ACS IDs, LSM IDs, VTSS IDs, device addresses, and device types are collected automatically and stored in the CDSCONF dataset each time ExPR processes are run on the MVS host.

Site information that the CDS does not know about (such as informal ACS and LSM names to appear in report headers, TAPECAT options, database management options, and extended data collection options) must be entered into the ExPR configuration manually with the Host Configurator. Additionally, the Host Configurator is used to activate and configure ExPR features.

The Host Configurator application can be found under the System-Wide menu of the ExPR GUI application.

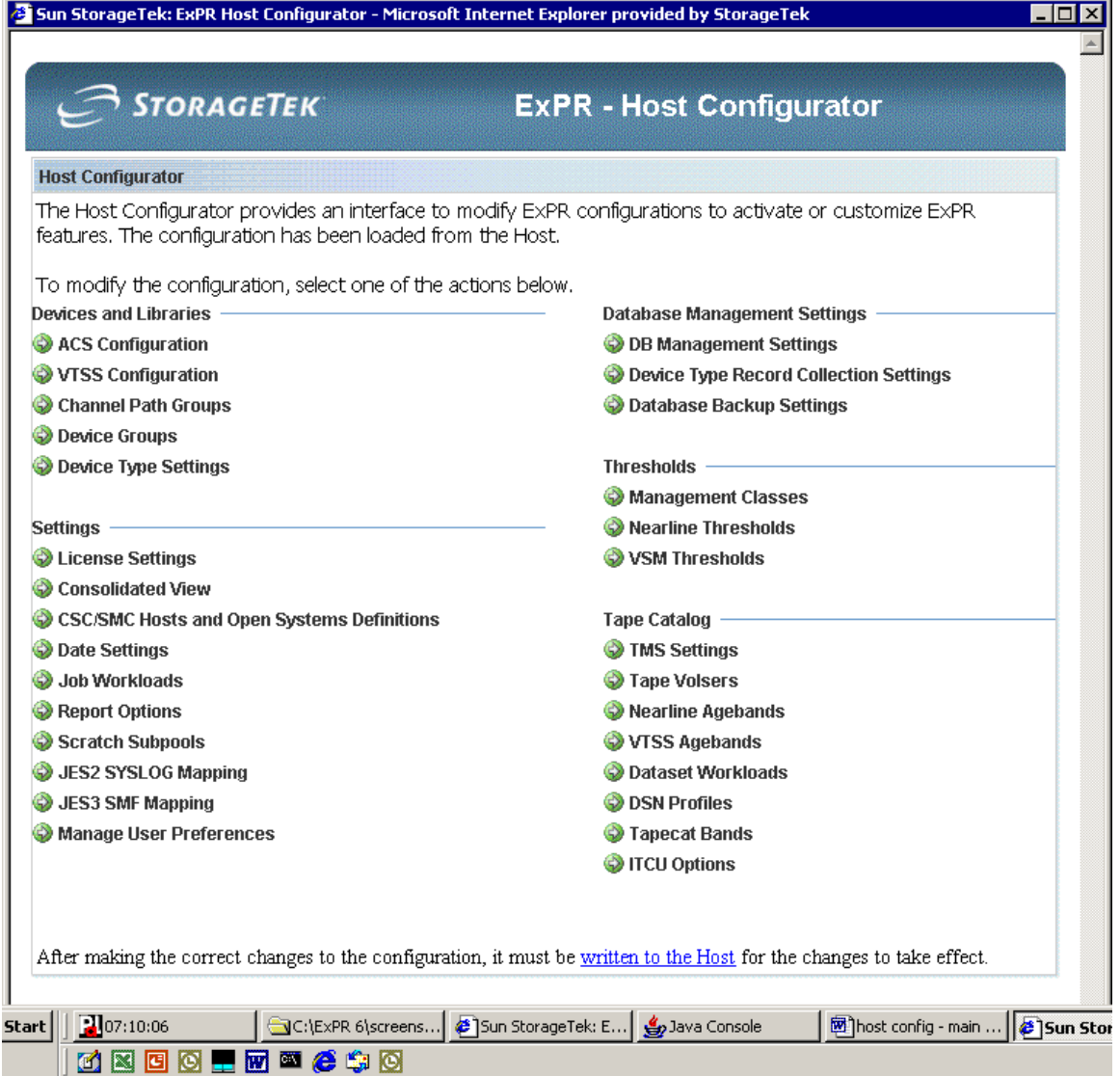

For information about each of the configuration options displayed on the Host Configuration panel, see the *ExPR Installation, Configuration, and Administration Guide (ICAG)* under chapter 7, *Host Configuration*, or use the ExPR GUI help system.

**Note:** ExPR host configuration access requires system administrator privileges.

## **Chapter 6: ExPR Monitor Service**

The optionally-installed ExPR Monitor Service is an integral part of the ExPR suite of products that provides automatic notification of scheduled ExPR reporting events as defined by the customer. Event notification can include e-mail and MVS console reported messages.

The packaging software required for your platform of choice can be found on the ExPR software CDROM. Alternatively, the packaging software can be downloaded from the MVS web server once the ExPR GUI has been installed. The download location can be found under the System-Wide menu of the ExPR GUI application.

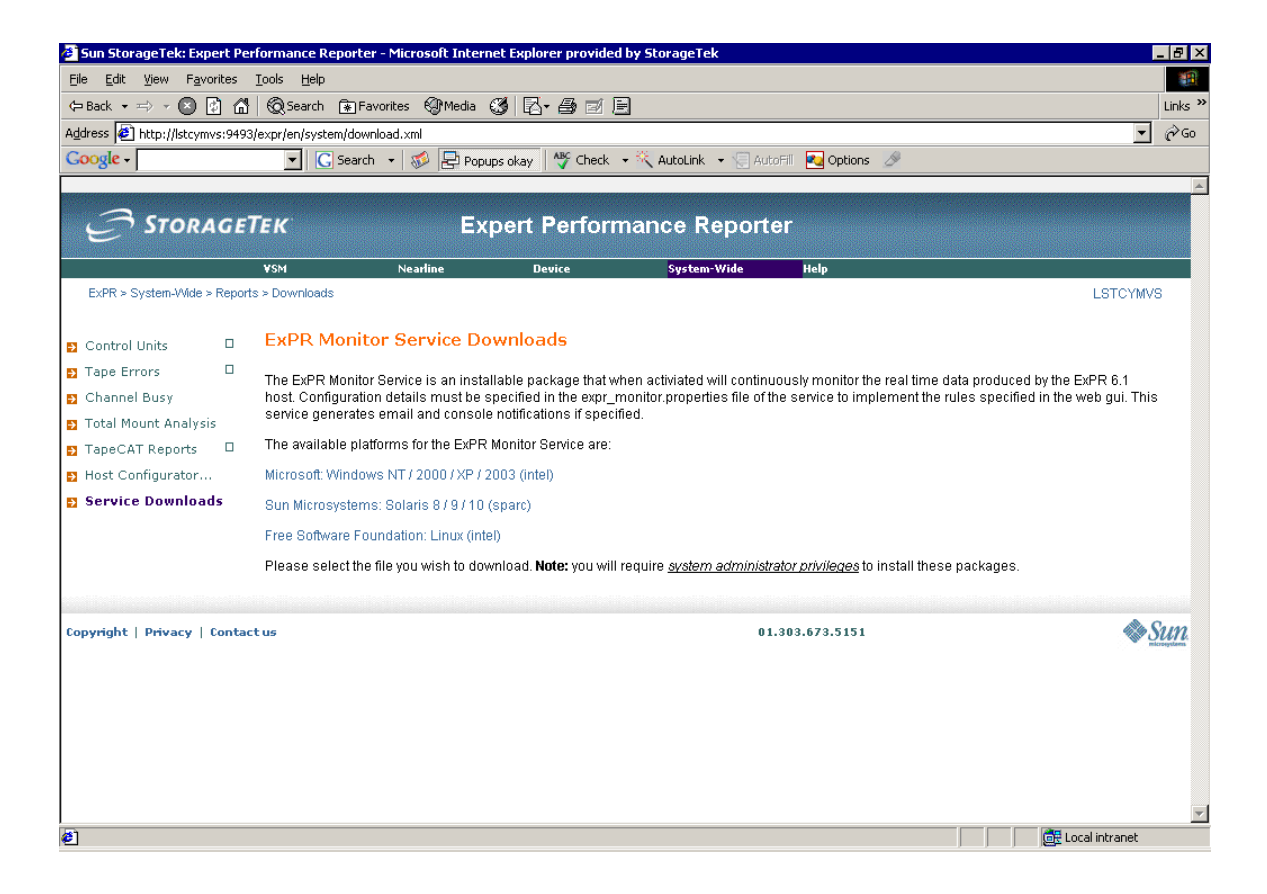

Refer to the *ExPR Installation, Configuration, and Administration Guide (ICAG)* under chapter 9, *ExPR Monitor Service* for additional details about installing and configuring the service.

**Note:** ExPR Monitor Services installation and configuration require system administrator privileges.

## **Index**

#### **A**

Alerts, 17 Audience, 7 Available Graphical Reports, 23

#### **B**

Browser Popup Setting, 10

### **C**

Cache Hit Ratio Graphical Report, 24 Cartridge Last Reference Bands Graphical Report, 31 Cartridge Movements Graphical Report, 30 Cartridge Utilization Bands Graphical Report, 32 Cartridge Utilization Estimate Graphical Report, 32 Cartridges Graphical Reports, 30 Cartridges Multi-Volume Graphical Report, 31 Cartridges Stacked Graphical Report, 31 Certificate, 10 Channel Busy Graphical Report, 33 Concurrent Drives in Use Device Group Graphical Report, 32 Concurrent Drives in Use Graphical Report, 29 Control Unit Busy Graphical Report, 33 Control Unit Load Graphical Report, 32 Control Units Graphical Reports, 32 Customize TAPECAT Reporting, 39

## **D**

Data Transfer Graphical Report, 32 Device Disconnect Detail Graphical Report, 33 Device Disconnect Summary Graphical Report, 33 Device Group Graphical Reports, 32 Device Group Mounts Graphical Report, 32 Device Group Utilization Graphical Report, 32 Device Monitor, 37 Display a Submitted Report or Monitor, 13 Display Options, 15 Drive Utilization Graphical Report, 29

#### **E**

Email Alerts, 17 Exception Reporting, 17 ExPR GUI Browser URL, 9 ExPR GUI Certificate, 10 ExPR GUI Defined, 9 ExPR GUI User Interface, 9 ExPR GUI, Getting Started, 9

ExPR Host Configuration, 41 ExPR Monitor Service, 43 ExPR TAPECAT GUI Reports, 39

#### **F**

Favorite Reports, 20 Free Cell Availability Graphical Report, 31 Free Cells Monitor Report, 37 Free Cells Profile Graphical Report, 31

#### **G**

Getting Started, 9 Getting Started with ExPR GUI, 9 Graphical Reports, 23 Defined, 23

#### **H**

Host Configuration, 41 Host Interface Busy Percentage Graphical Report, 25 Host Interface Busy Time Graphical Report, 25 Host Interface Total I/O Graphical Report, 25 Host Links Graphical Reports, 25

## **I**

Idle in Buffer Time Migrated Graphical Report, 26 Inventory Graphical Reports, 31

### **L**

List of Available Graphical Reports, 23

## **M**

Maximum Mount Time Graphical Report, 28 Missed Residency Target Percentage Report, 36 Missed Residency Target Report, 36 Monitor Exception Reporting, 17 Monitor Service, 43 Monitor, Display, 13 Monitor, Submit, 11 Monitors, 35 Device Monitor, 37 Nearline Monitor, 37 VSM Monitor, 35 Mount Breakdown Graphical Report, 28 Mount Counts Graphical Report, 28 Mount Response Graphical Report, 28 Mounts Graphical Reports, 28 MVC Report, 39

### **N**

Nearline Allocation Recovery Action Analysis Graphical Report, 30 Nearline Allocation Recovery Delay Analysis Graphical Report, 30 Nearline Allocation Recovery Event Summary Graphical Report, 30 Nearline Graphical Reports, 28 Nearline Monitor Free Cells Report, 37 Scratch Subpools Report, 37 Scratch Volumes Report, 37 Nearline Monitor Graph Report Types, 37 No Free Units Graphical Report, 29 Number of VTVs Cycled in Buffer Graphical Report, 26 Number of VTVs Scratched Graphical Report, 26 Number VTVs That Missed Residency Target Graphical Report, 26

## **O**

Oldest Last Reference Date Graphical Report, 31

## **P**

Passthrough Analysis Report, 30 Percentage Scratched VTVs Cycled in Buffer Report, 26 Percentage VTVs That Missed Residency Target Graphical Report, 26 Performance Graphical Reports, 29 Popup Setting, 10 Preface, 7

### **R**

Report Window Options, 15 Report, Display, 13 Report, Submit, 11 Reports, Favorite, 20 Reports, Graphical, 23 Residency Graphical Reports, 25 Residency Time Report, 36 RTD Drives Report, 36 RTD Interface Busy Percentage Graphical Report, 25 RTD Interface Busy Time Graphical Report, 25 RTD Interface Total I/O Graphical Report, 25 RTD Links Graphical Reports, 25 RTD Mounts Graphical Report, 24 Rules Manager, 17

## **S**

Scratch Availability Graphical Report, 31 Scratch Compression Ratio Graphical Report, 25 Scratch Profile Graphical Report, 30 Scratch Subpools Monitor Report, 37 Scratch Volumes Monitor Report, 37 Select and Submit a Report or Monitor, 11 Space Usage Report, 36 Special MVC Report, 39

Start Subchannel Commands Graphical Report, 33 Submit a Report or Monitor, 11 Submitted Report or Monitor,Display, 13 Support, 8 System-Wide Graphical Reports, 33

## **T**

Tape Error Events Graphical Report, 33 Tape Errors Graphical Reports, 33 TAPECAT GUI Reports, 39 Templates, Report Favorites, 20 Thresholds, 17 Total Available Scratch Graphical Report, 31 Total Free Cells Graphical Report, 31 Total Mount Analysis Graphical Report, 33

### **U**

Using "Favorite" Reports, 20 Using the Zoom Feature, 21 Utility Mounts Graphical Report, 29

## **V**

Volumes with Errors Graphical Report, 33 VSM Clustering Busy Percentage, 27 Busy Time, 27 Interface Replication Timing, 28 Interface Throughput, 27 Replication Timings, 27 Throughput Overview, 27 Total IO, 27 VSM Monitor Missed Residency Report, 36 Missed Residency Target Percentage Report, 36 Residency Time Report, 36 RTD Drives Report, 36 Space Usage Report, 36 VTV Events Report, 35 VSM Monitor Graph Report Types, 35 VSM Mount Analysis (VTSS) Graphical Report, 24 VSM/VTSS Graphical Reports, 23 VTD Maximum Mount Time Graphical Report, 24 VTD Mount Counts Graphical Report, 23 VTD Mount Response Graphical Report, 23 VTD Utilization Graphical Report, 24 VTSS Concurrent VTDs Graphical Report, 24 VTSS Data Transfer Application Detail Graphical Report, 26 VTSS Data Transfer Graphical Reports, 26 VTSS Data Transfer Summary Graphical Report, 26 VTSS Data Transfer System Detail Graphical Report, 27 VTSS Maximum Disk Buffer Utilization Graphical Report,  $24$ VTSS Mounts Graphical Reports, 23 VTSS Performance Graphical Reports, 24 VTSS Throughput Graphical Report, 24 VTV Events Report, 35 VTV Movements Graphical Report, 24

**W**

What is ExPR GUI, 9

## **Z**

Zoom Reports Feature, 21